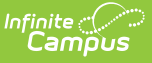

### **Student SPED Graduation Requirement (FE) (Ohio Extracts)**

Last Modified on 04/10/2024 8:44 am CDT

Reporting [Population](http://kb.infinitecampus.com/#reporting-population-and-business-rules) and Business Rules | [Generating](http://kb.infinitecampus.com/#generating-the-extract) the Extract | [Extract](http://kb.infinitecampus.com/#extract-layout) Layout

Tool Search: OH Extracts

The Student SPED Graduation Requirement (FE) Extract collects basic assessment and graduation data for special education students.

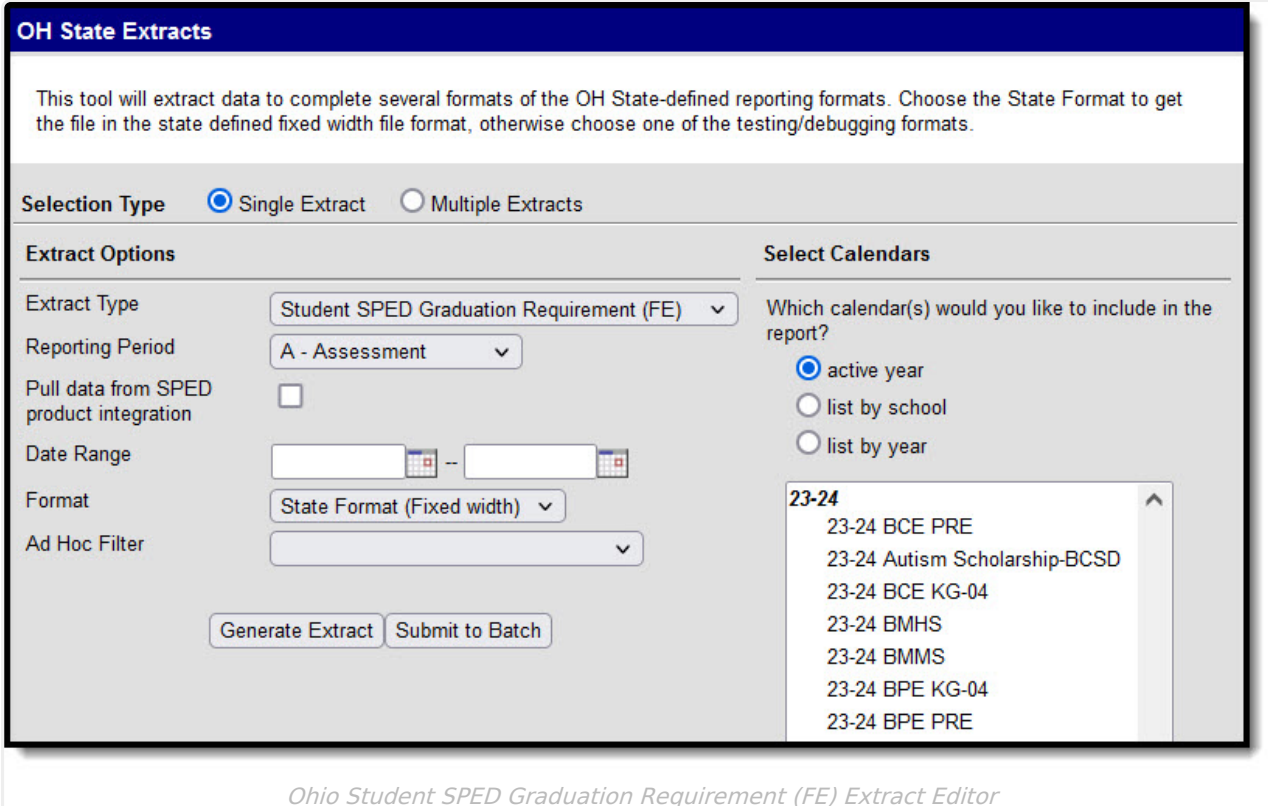

### **Reporting Population and Business Rules**

**Rule Requirement**

#### Infinite<br>Campus

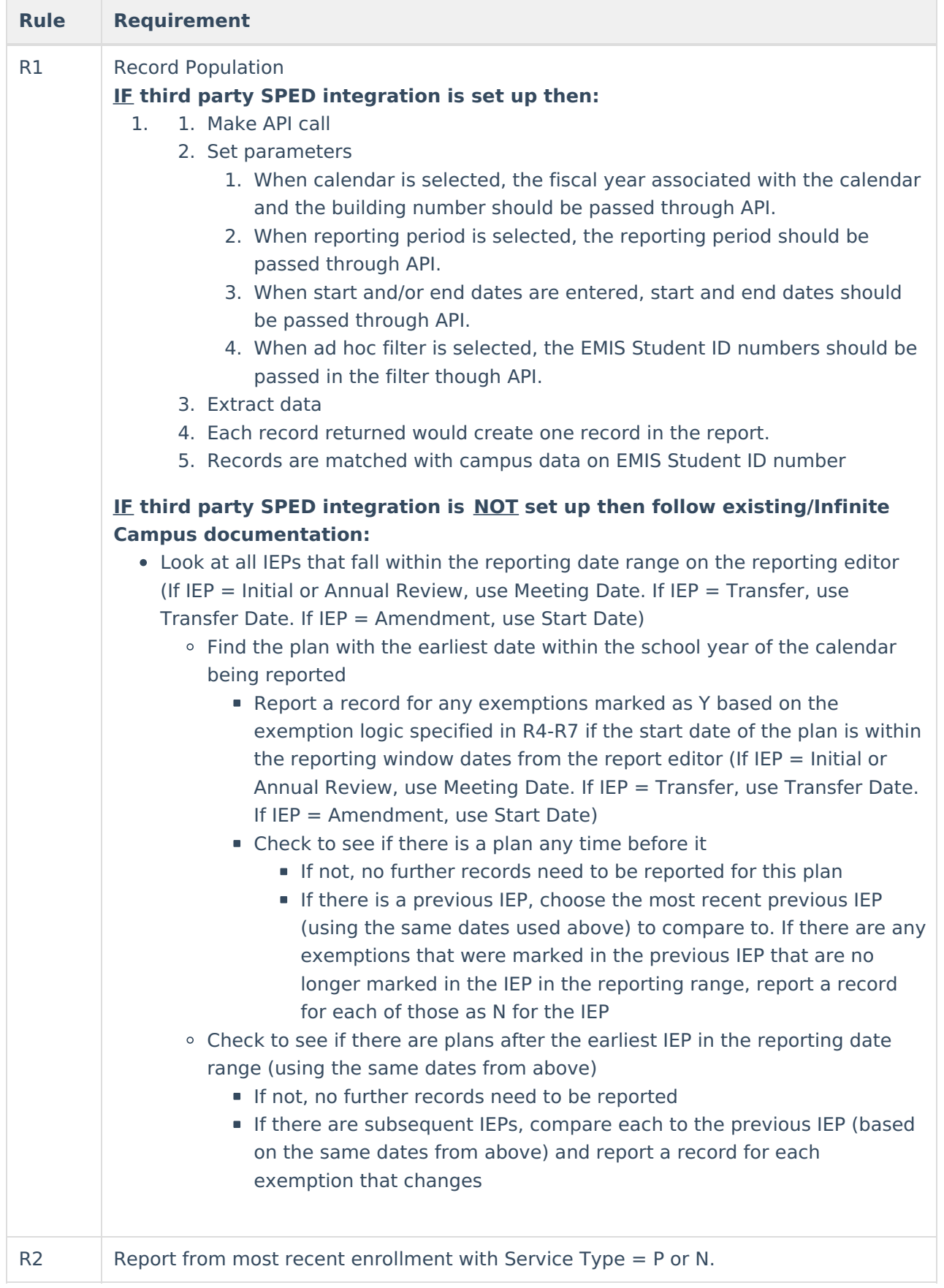

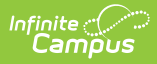

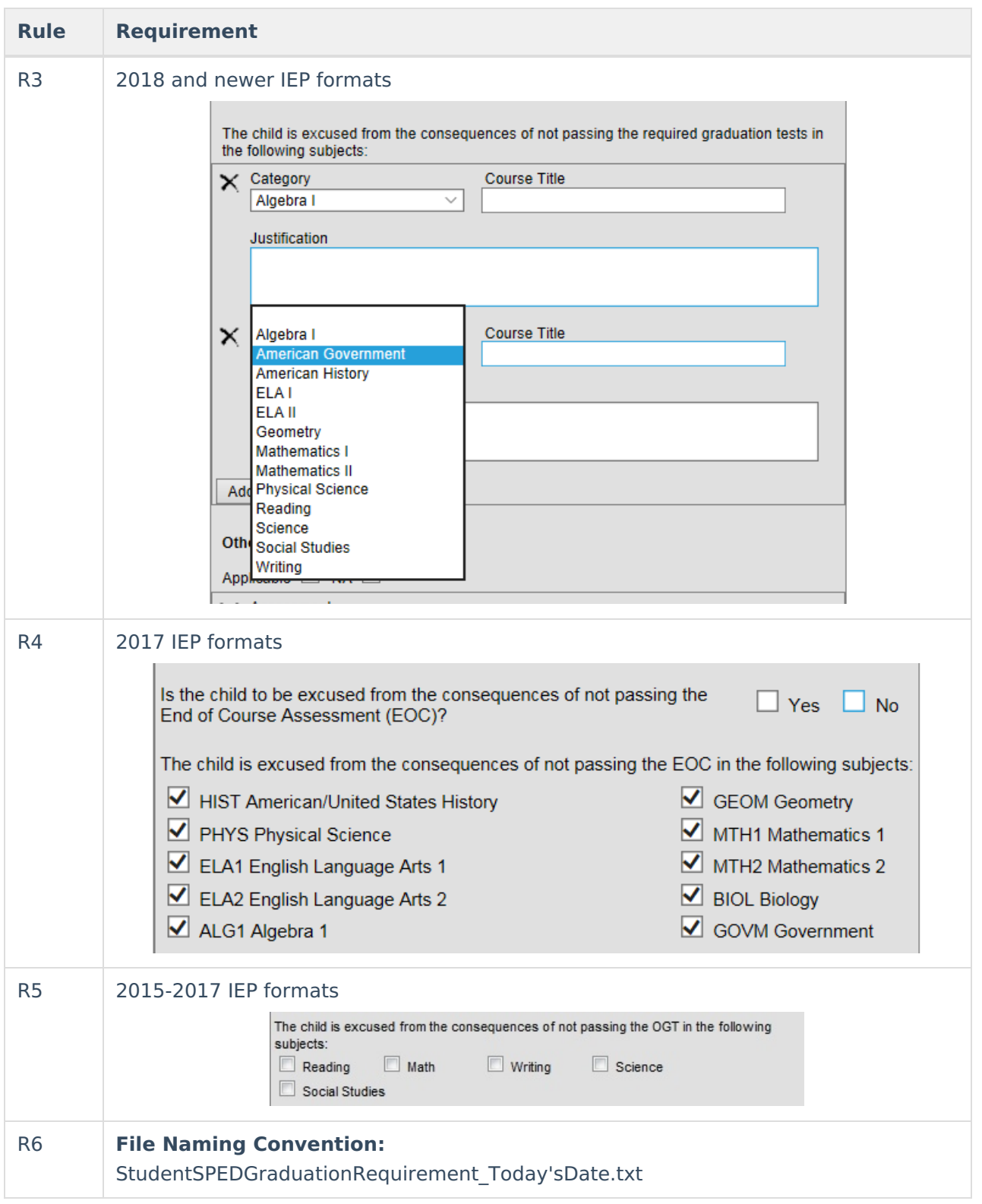

If the district has [configured](http://kb.infinitecampus.com/help/configuring-samegoal-connections) a vertical reporting connection with [SameGoal](http://kb.infinitecampus.com/help/samegoal-integration) and Pull data from SPED product integration is marked on the extract editor, all fields report from SameGoal rather than from documents created in Campus.

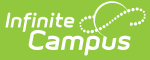

When generating a report, applicable data is reported from a single source: either Campusmanaged special education documents or from SameGoal. Data cannot be reported from both sources in a single report. Best practice is to manage special education documents either all in Campus or all in SameGoal.

Enrollment data reports from the most recent enrollment with a Service Type of P or N.

# **Generating the Extract**

- 1. Select Student SPED Graduation Requirement (FE) as the **Extract Type**.
- 2. Select the **Reporting Period**, which when the report is being submitted.
- 3. Indicate if the extract should **Pull data from SPED product integration** if desired. See the SameGoal [Integration](http://kb.infinitecampus.com/help/samegoal-integration) article for more information.
- 4. Enter a **Date Range**.
- 5. Mark the checkbox to **Report original docs of type Initial, Annual Review, Transfer** . This checkbox causes only IEPs with a type of Initial, Annual Review or Transfer to report.
- 6. Select the **Format** in which the report should generate. Use State Format (Fixed Width) for submission to the state or HTML, CSV or XML for data review and verification.
- 7. Select an **Ad Hoc Filter** to determine what grade levels will appear in the report. Filters are created in the Filter [Designer](https://kb.infinitecampus.com/help/filter-designer).
- 8. Select which **Calendar(s)** should be included in the extract. Grade Levels with student enrolled in them in the selected calendar(s) are reported.
- 9. Click **Generate Extract** to generate the report in the indicated format or **Submit to Batch** to schedule when the report will generate. If generating multiple extracts at a time (after Campus.1921), requests can only be submitted to the Batch Queue.

Users have the option of submitting a Student SPED Graduation Requirement report request to the batch queue by clicking **Submit to Batch** instead of Generate Extract. This process will allow larger reports to generate in the background, without disrupting the use of Campus. For more information about submitting a report to the batch queue, see the Batch [Queue](https://kb.infinitecampus.com/help/batch-queue) article.

# **Extract Layout**

If the district has [configured](http://kb.infinitecampus.com/help/configuring-samegoal-connections) a vertical reporting connection with [SameGoal](http://kb.infinitecampus.com/help/samegoal-integration) and Pull data from SPED product integration is marked on the extract editor, all fields report from SameGoal rather than from documents created in Campus.

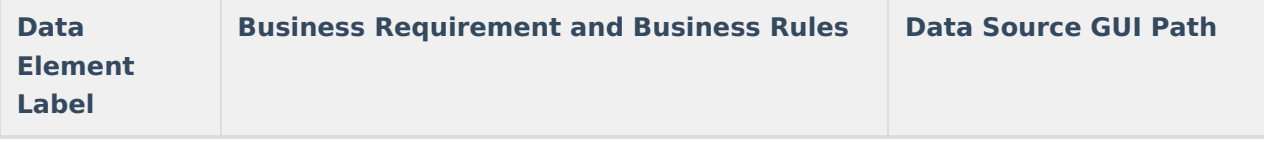

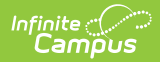

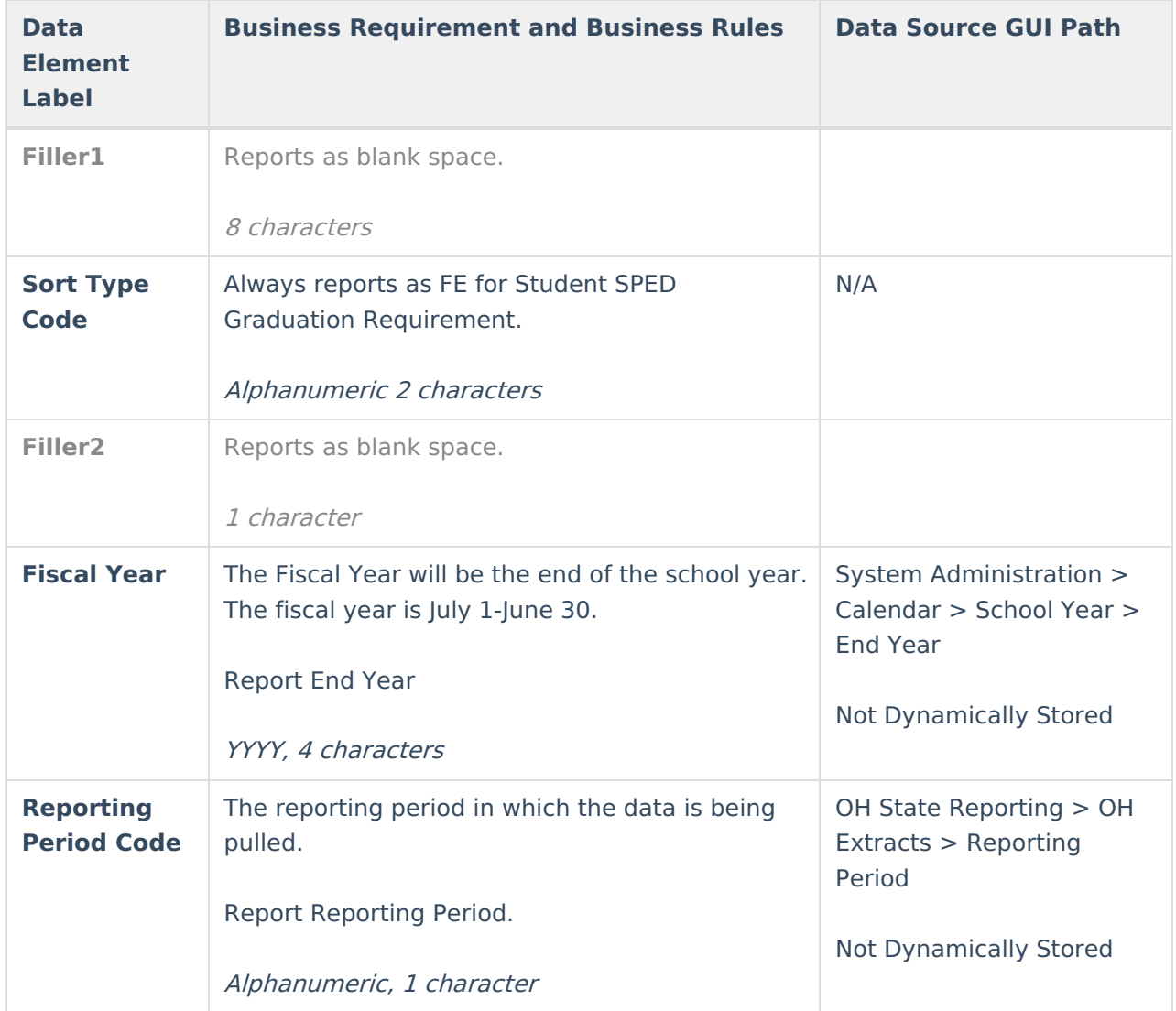

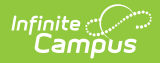

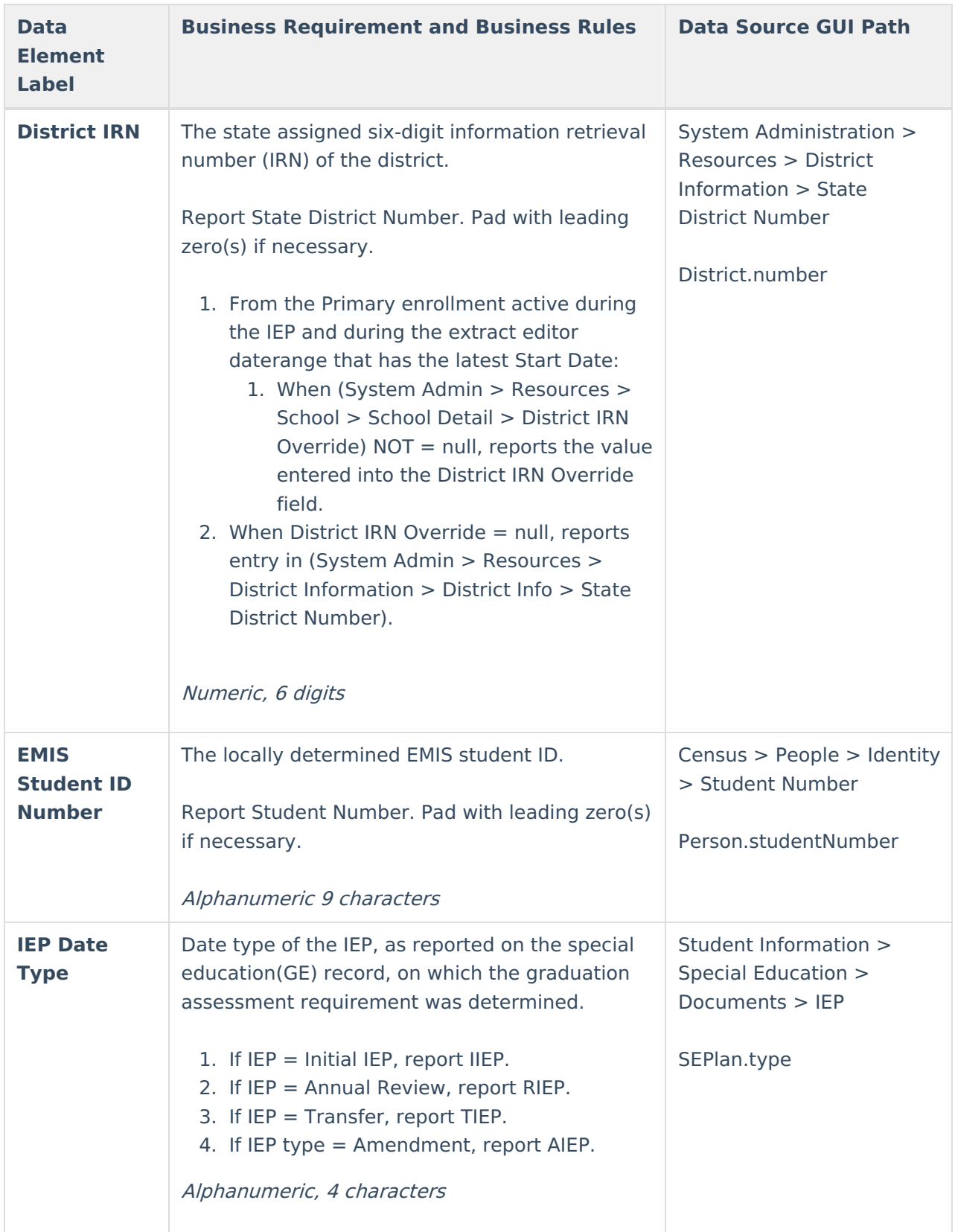

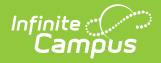

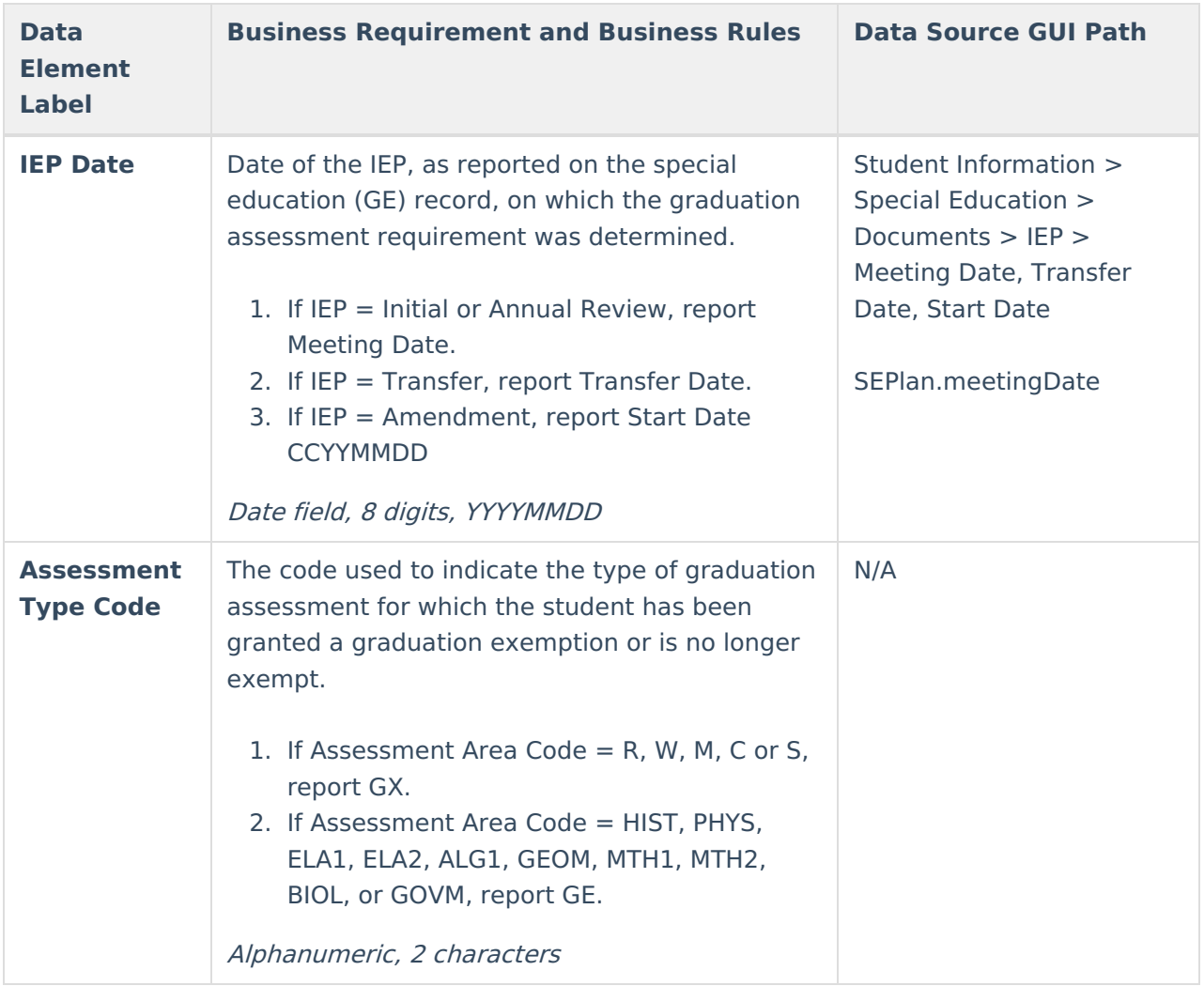

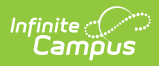

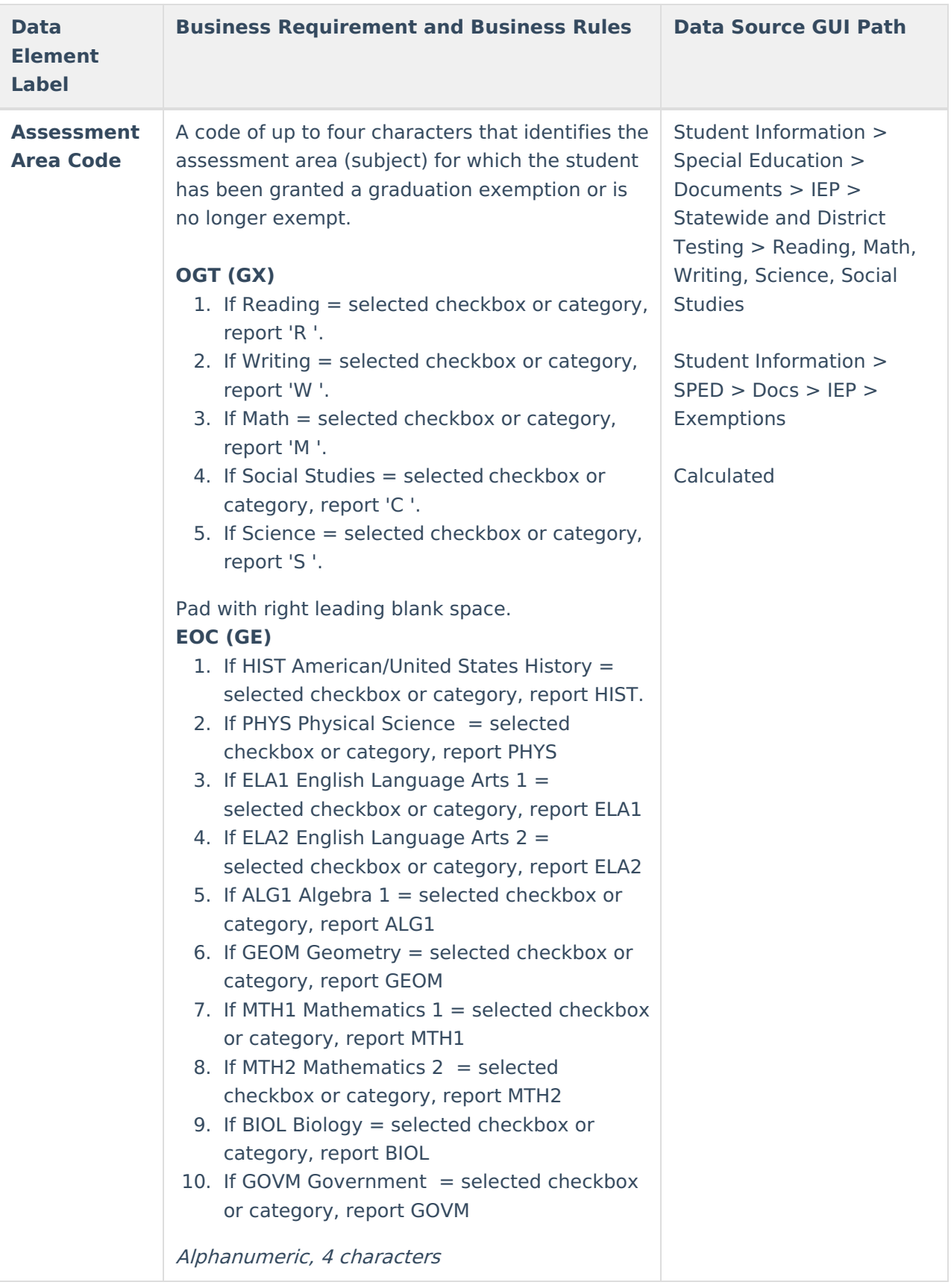

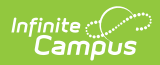

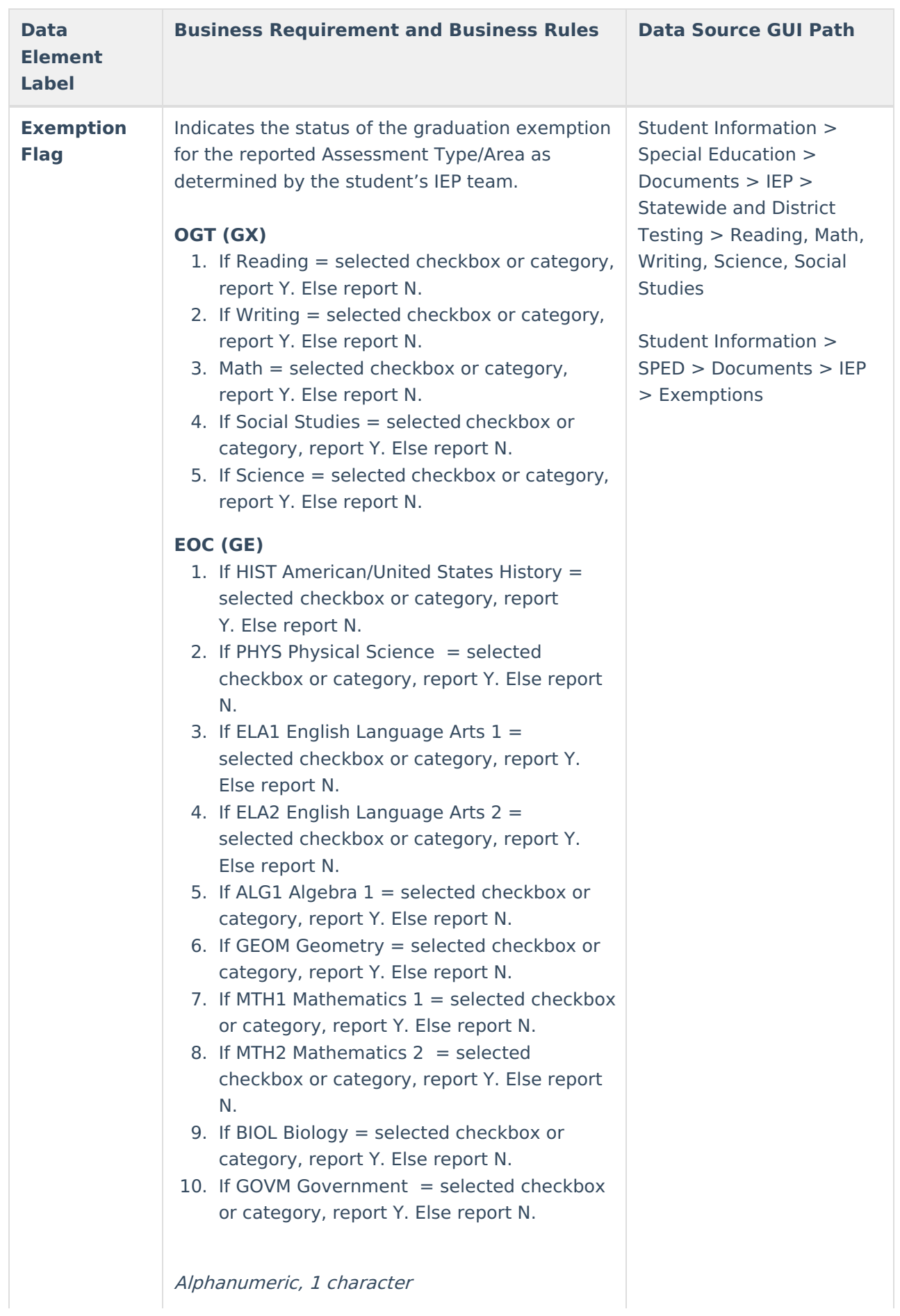

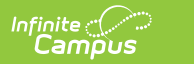

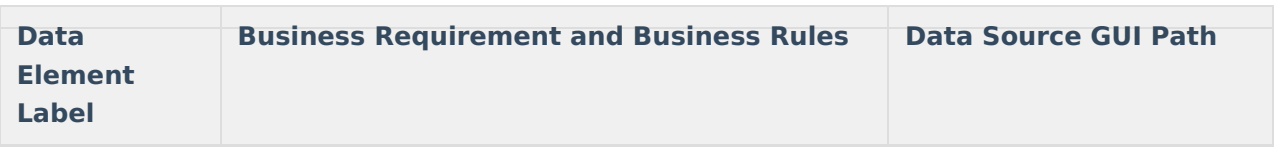